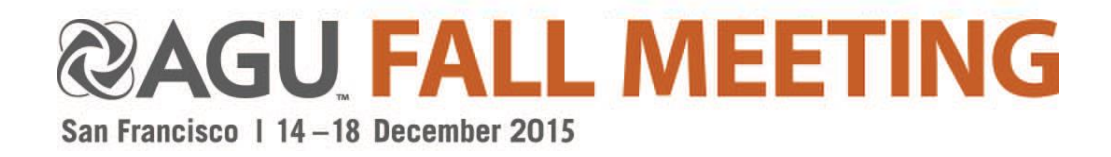

# **Welcome to a tutorial on the abstract submission process for the 2015 AGU Fall Meeting.**

*Please take a few moments to review this tutorial and become oriented with the 2015 process.* 

# **Table of Contents**

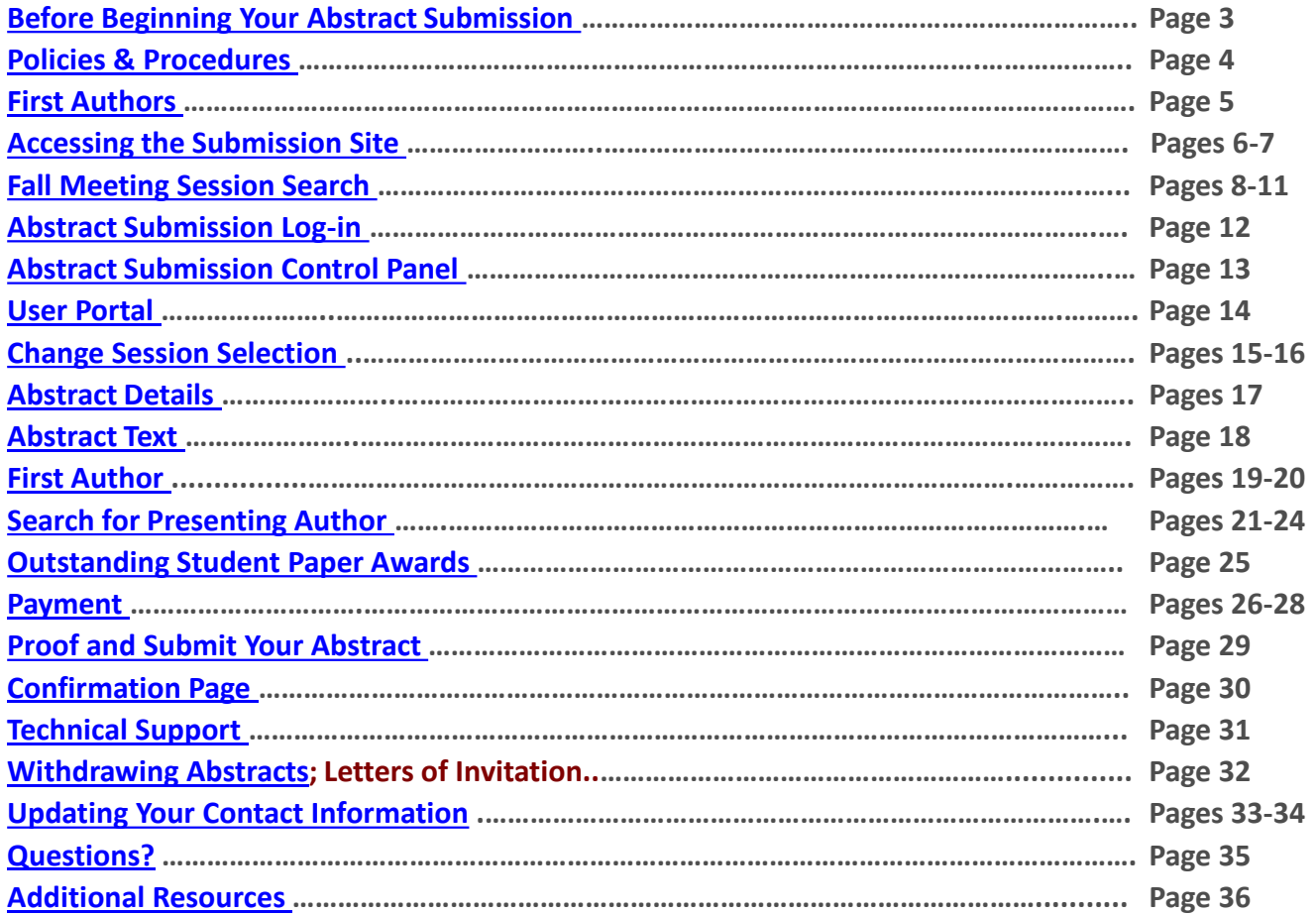

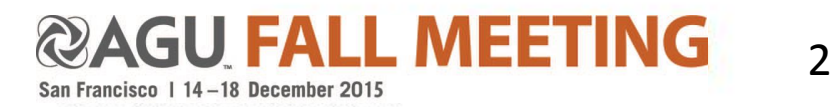

## **Before Beginning Your Abstract Submission**

- 1. Read the [Abstract Submission Guidelines](http://fallmeeting.agu.org/2015/abstract-submissions/)
- 2. [Join or Renew](https://membership.agu.org/join-renew/) AGU Membership (First Authors **MUST** be current on 2015 dues)
- 3. Search [Session Proposals and Abstract Submissions](https://agu.confex.com/agu/fm15/preliminaryview.cgi/start.html)
- 4. Note the Submission Deadline**: 5 August 2015 23:59 EDT/03:59 +1 GMT**
- 5. Please prepare the following information:
	- 1. Abstract Title The abstract title MUST be entered in initial upper case, 5 characters minimum, 300 maximum.
	- 2. Presenting Author information, if different than submitting author
	- 3. Abstract Text Limited to 2000 characters, including spaces
	- 4. Graphs and images Limited to 1 file (JPEG, PNG, or GIF only)

<span id="page-2-0"></span>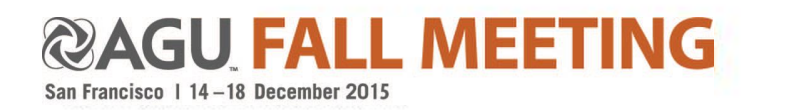

## **Policies & Procedures**

- Abstracts must focus on scientific results or their application. Session Conveners may decline to consider abstracts with other focus.
- Following the abstract deadline, submitted papers may be placed in a different, more appropriate session than the one to which they were submitted. Final decisions regarding placement of individual papers and sessions rests with the Program Committee.
- Abstract fees are **nonrefundable**.
- In this system, there is no 'draft' option. Once the abstract is submitted, you may edit your submission until the deadline of **5 August 2015 23:59 EDT/03:59 +1 GMT**. **Do not withdraw a paid abstract submission if edits are needed or to begin a new submission.**
- <span id="page-3-0"></span>• Authors will receive an e-mail regarding the status of their abstract in October 2015.

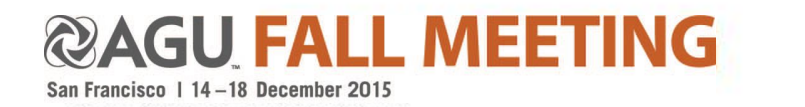

 $\Delta$ 

# **First Authors**

**First Authors** must be current on 2015 AGU membership dues in order to submit an abstract.

**First Authors** may have a maximum of one (1) contributed and one (1) invited abstract, or two (2) invited abstracts to any Section or Focus Group session. First Authors may also submit (1) additional contributed abstract to an Education (ED) or Public Affairs (PA) session. Review the complete abstract submission policies [here.](http://fallmeeting.agu.org/2015/abstract-submissions/)

**Presenting Authors** are not required to be AGU members.

San Francisco | 14-18 December 2015

**Co-Authors** will not be added to an abstract until after notifications in October 2015.

<span id="page-4-0"></span>*If you have any questions about your membership status, please contact AGU's Member Services Team at [service@agu.org](mailto:service@agu.org) or call 800.966.2481 (toll-free in North America) or +1 202.462.6900.*  MEET 5

## **Accessing the Abstract Submission Site**

Access the 2015 AGU Fall Meeting abstract submission site and guidelines on the Scientific Program page of the website: <http://fallmeeting.agu.org/2015/>

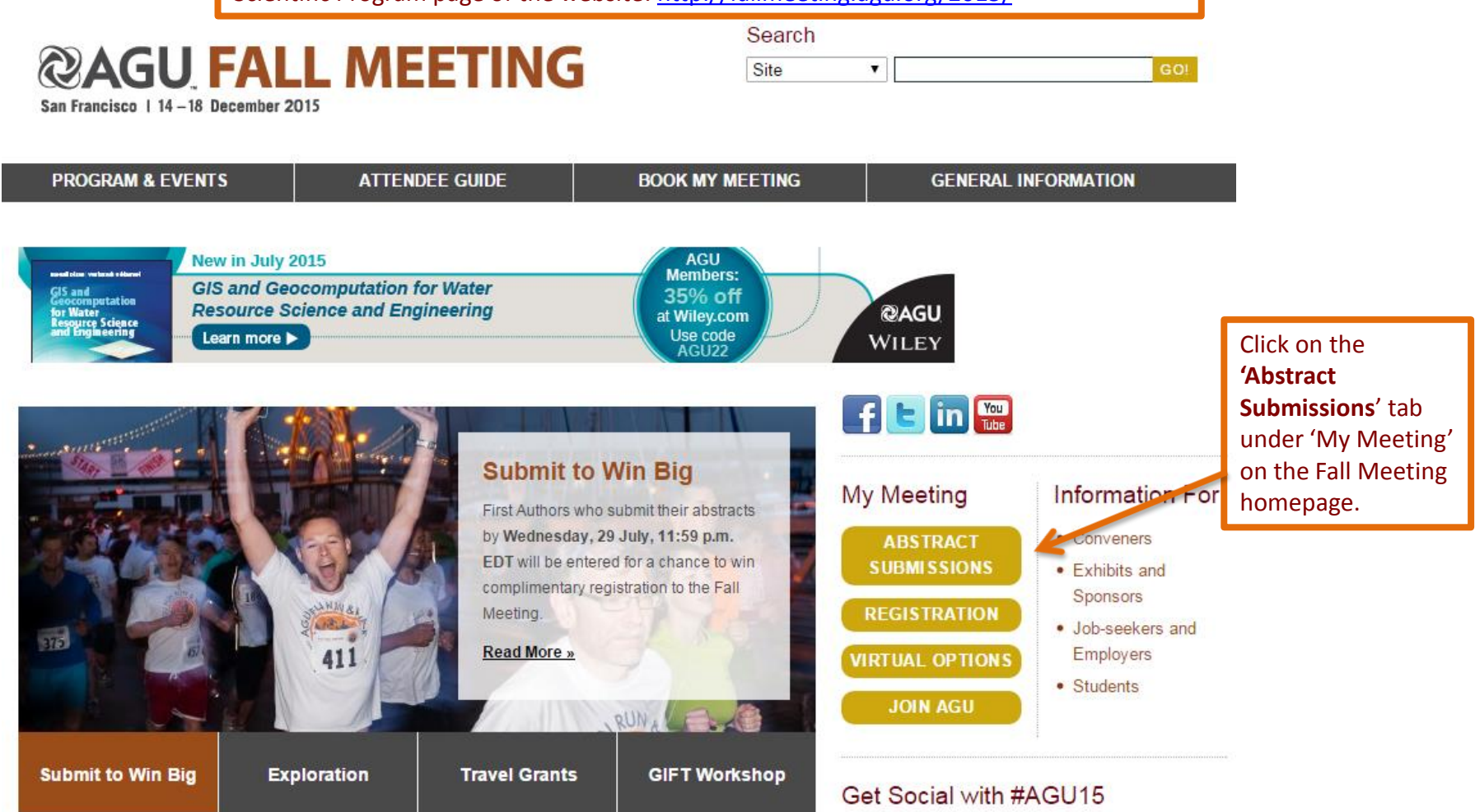

#### <span id="page-5-0"></span>**@AGU FALL MEETING** San Francisco | 14-18 December 2015

## **Accessing the Abstract Submission Site**

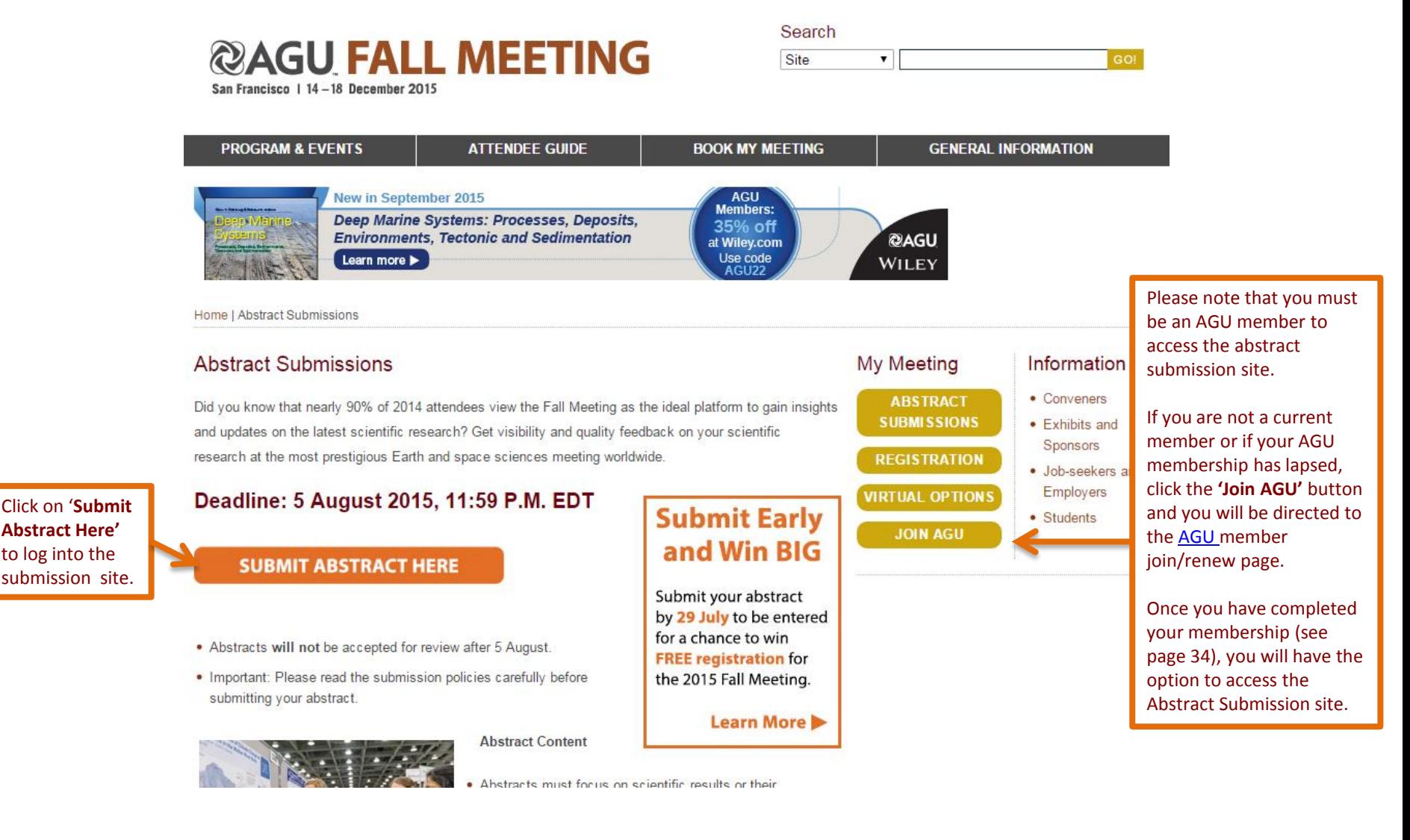

**@AGU FALL MEETING** San Francisco | 14-18 December 2015

## **Fall Meeting Session Search**

Use the Fall Meeting Session and Abstract Viewer to search for sessions and to submit an abstract to your desired session. Search by Section or Focus Group, Convener's name, or keywords.

### **AGU FALL MEETING** San Francisco | 14-18 December 2015

#### **SEARCH KEYWORDS**

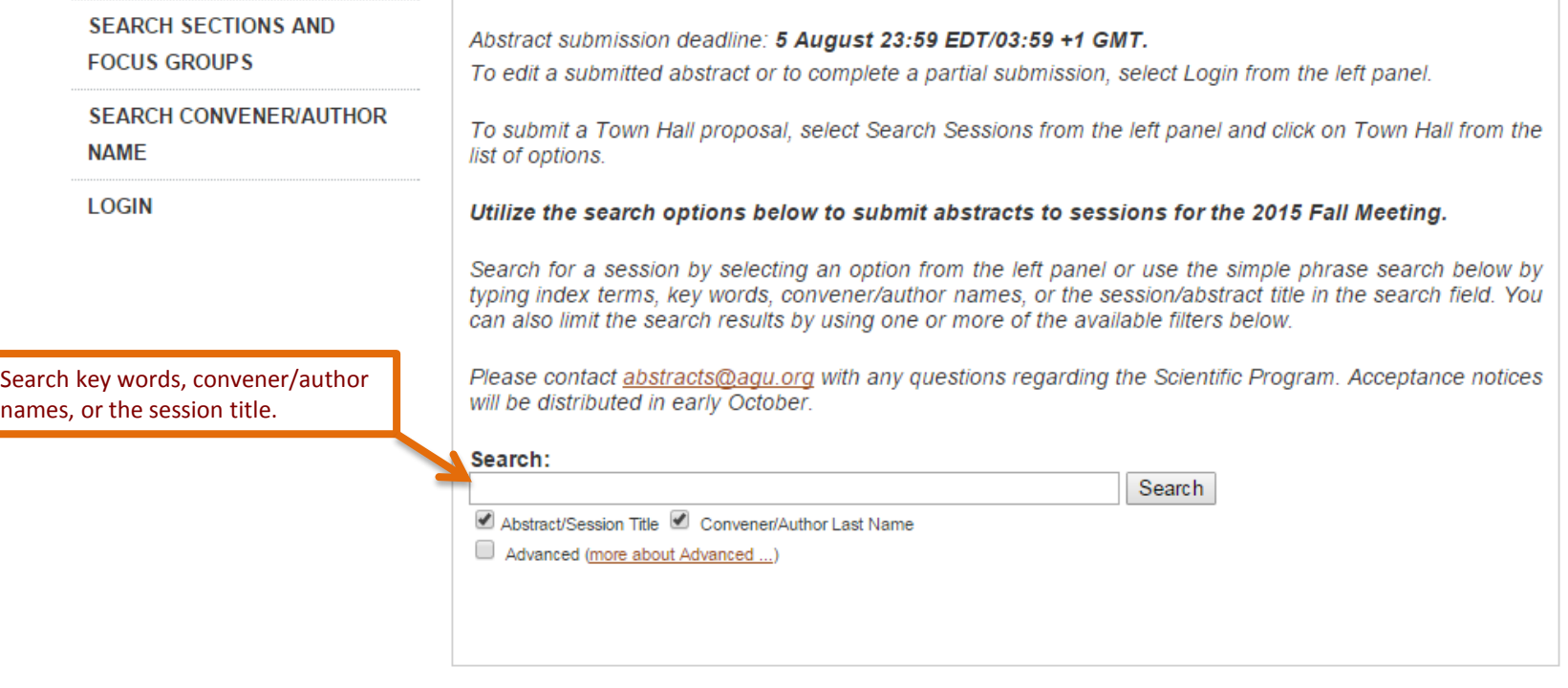

AGU.org | About AGU | About the AGU Fall Meeting | AGU Meetings | FAQs | Sitemap | @ 2015 American Geophysical Union. All Rights Reserved.

<span id="page-7-0"></span>AGU galvanizes a community of Earth and space scientists that collaboratively advances and communicates science and its power to ensure a sustainable future.

# **Search and Select Session**

# **@AGU FALL MEETING**

San Francisco | 14-18 December 2015

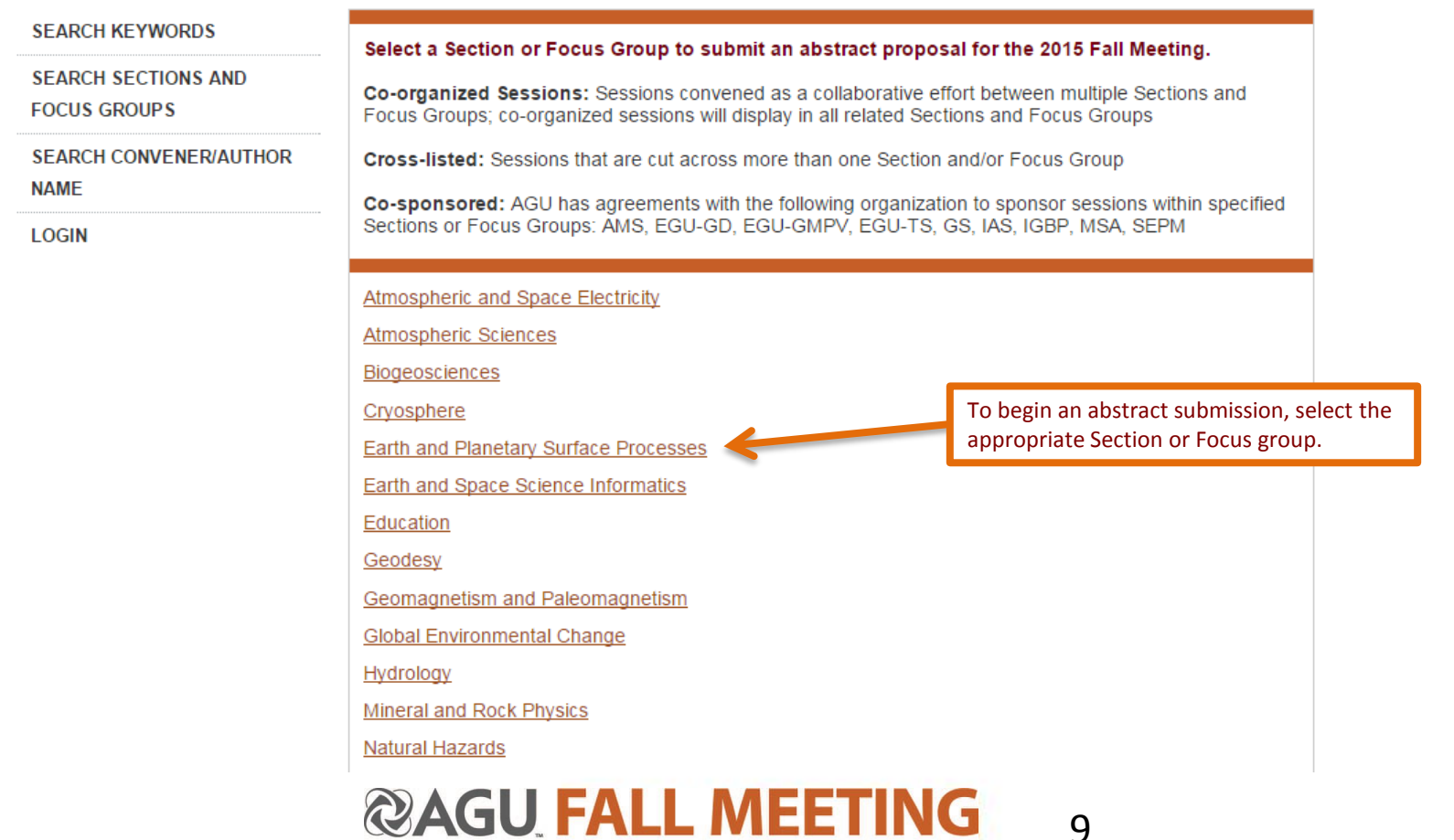

San Francisco | 14-18 December 2015

**RAAG** 

**Search and Select Session @AGU FALL MEETING** San Francisco | 14-18 December 2015

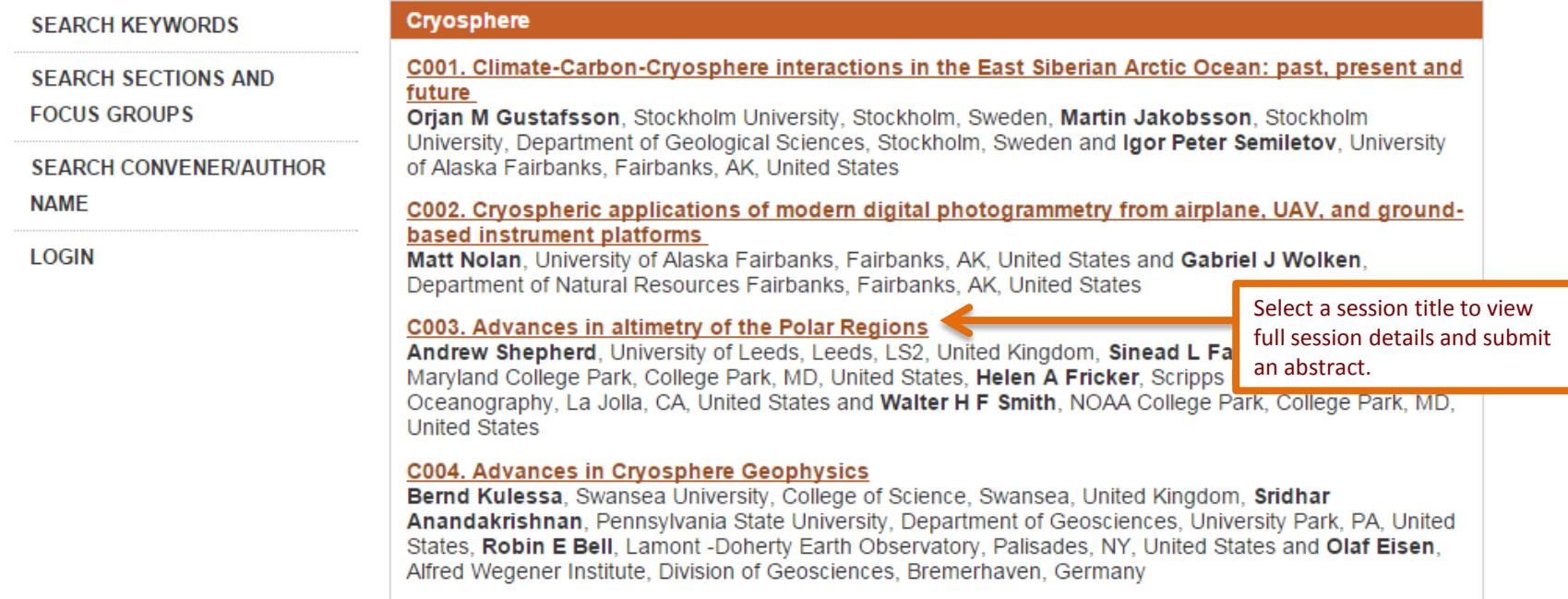

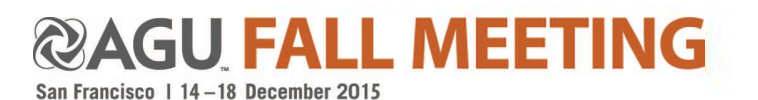

# **Select Session @AGU FALL MEETING**

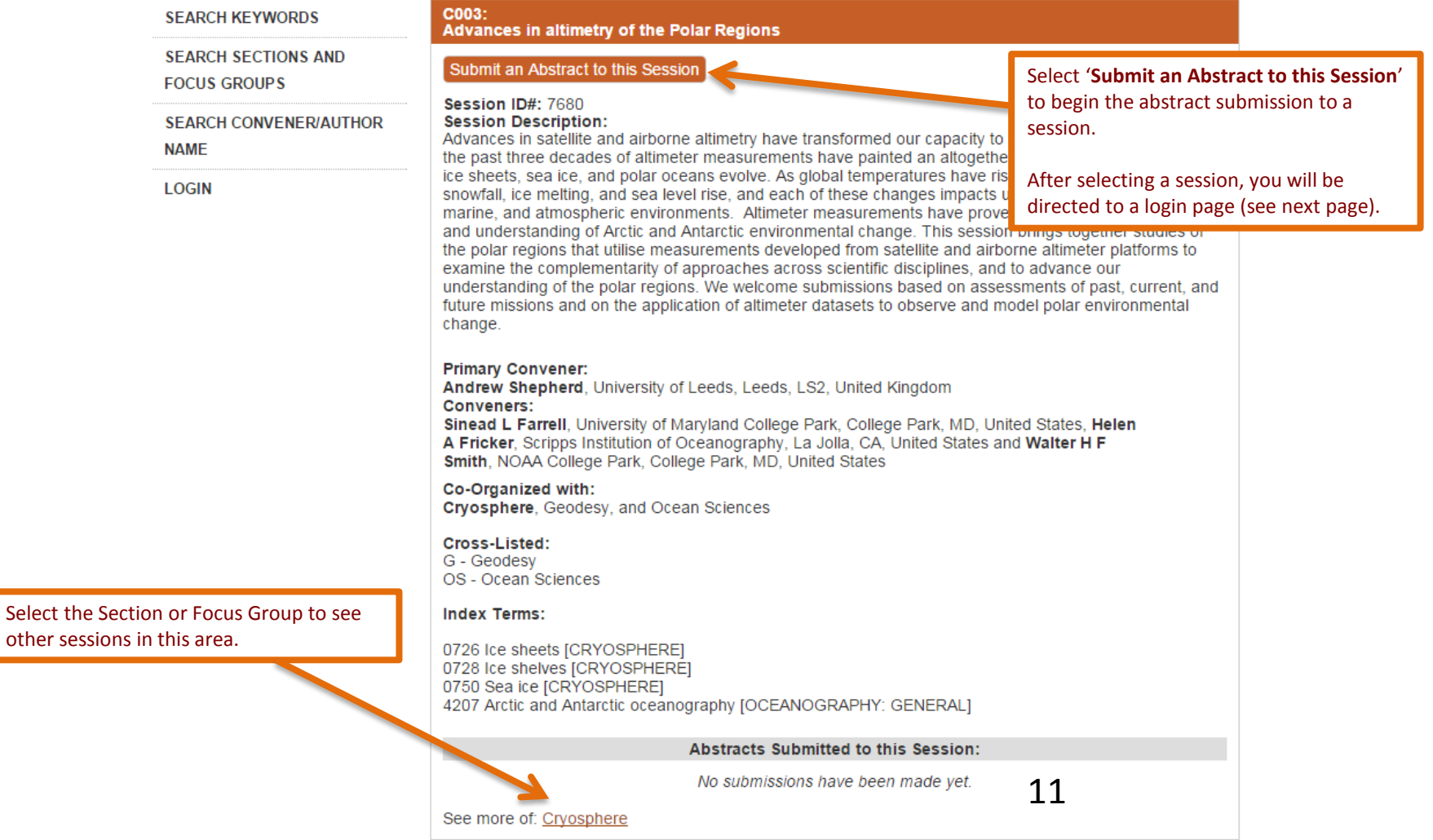

# **Abstract Submission Log-in**

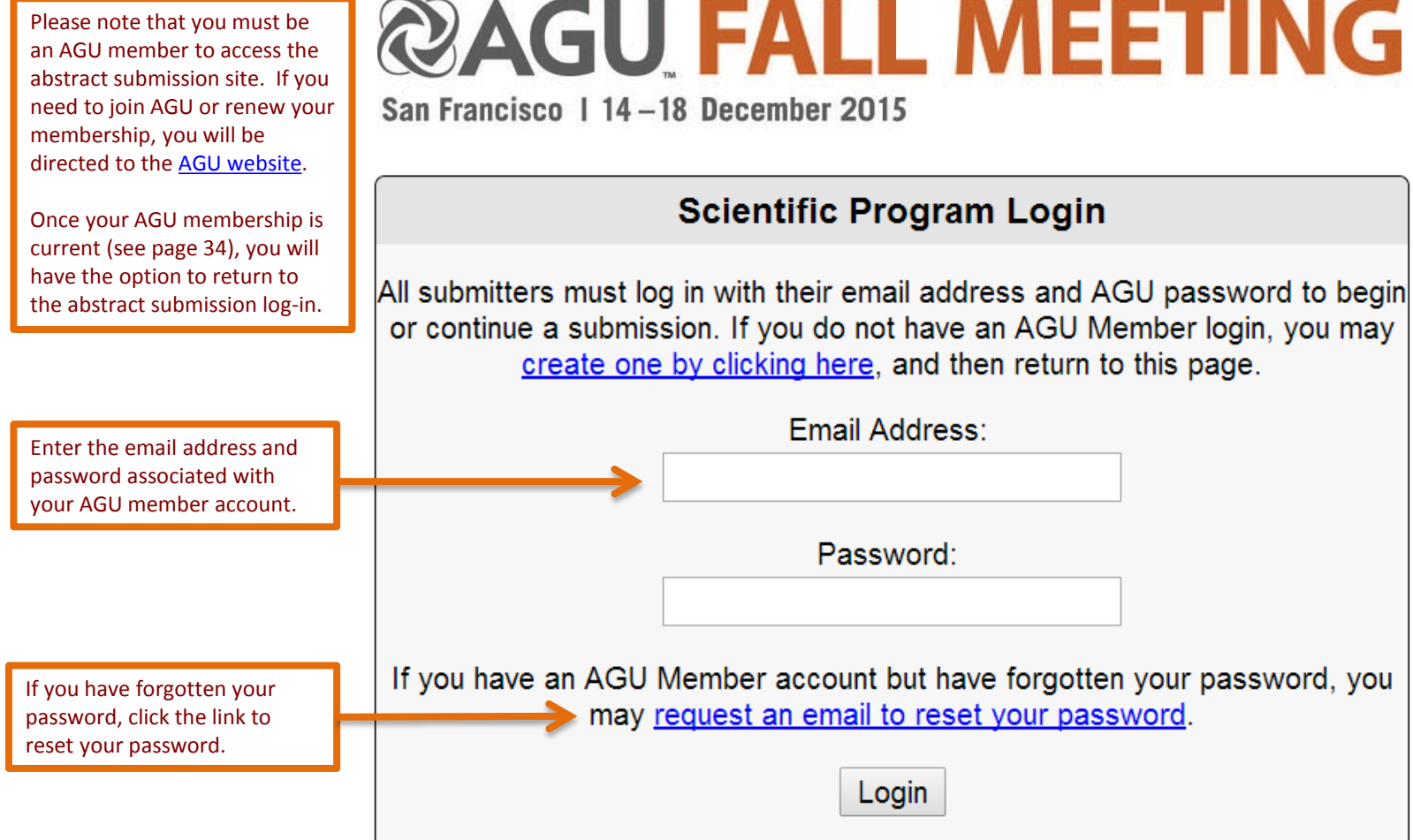

### <span id="page-11-0"></span>**@AGU FALL MEETING** San Francisco | 14-18 December 2015

## **Abstract Submission Control Panel**

The **Abstract Submission Control Panel**  appears on the left side of each step in the submission process.

Please utilize the control panel to:

- Locate your Abstract ID #
- Confirm the Section or Focus Group that you have submitted to (ex. Group: SH)
- Move your abstract submission to another session within the same Section or Focus Group
- Ensure that each step is completed; a checkmark will appear when all requirements for a step have been met
- Sign out
- View your complete abstract submission
- Withdraw your submission
- Submit another abstract, if eligible
- Access the Abstracts Viewer
- Report technical issues
- <span id="page-12-0"></span>• View Full Menu Option items to include additional abstracts submitted (see following page)

**ABSTRACT SUBMISSION CONTROL PANFI** 

#### **Abstract ID#:**

48075 Date Started: 2015-06-11 16:42:30 Last Modified: 2015-06-17  $09:59:48$ **Primary Section/Focus** Group: SH

#### 7 Steps to submit an Abstract:

- √1. Session
- 2. Abstract Details
- 3. First/Presenting Author(s)
- 4. Abstract Text
- 5. Outstanding Student Paper Awards
- 6. Pavment
- 7. Submit Abstract

Options:

#### Sign out

-View Submission -Withdraw -Letter of Invitation -Abstracts Viewer -User Portal

Help:

Report a Technical Issue

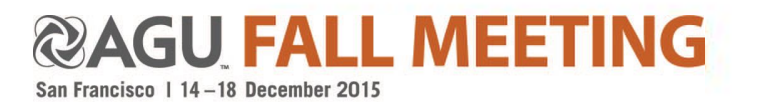

### **User Portal**

### **@AGU FALL MEETING**

San Francisco | 14-18 December 2015

### **User Portal**

**Haley Cox** Logout

#### Please utilize the '**User Portal**' on the Control Panel to:

- View all your abstract submissions (partially completed and/or submitted)
- Submit an additional abstract, if eligible \*
- Request technical support

<span id="page-13-0"></span>**\*** *Once the maximum number of abstract submissions is reached, the system will enforce the First Author Policy and additional abstracts will not be submitted.*

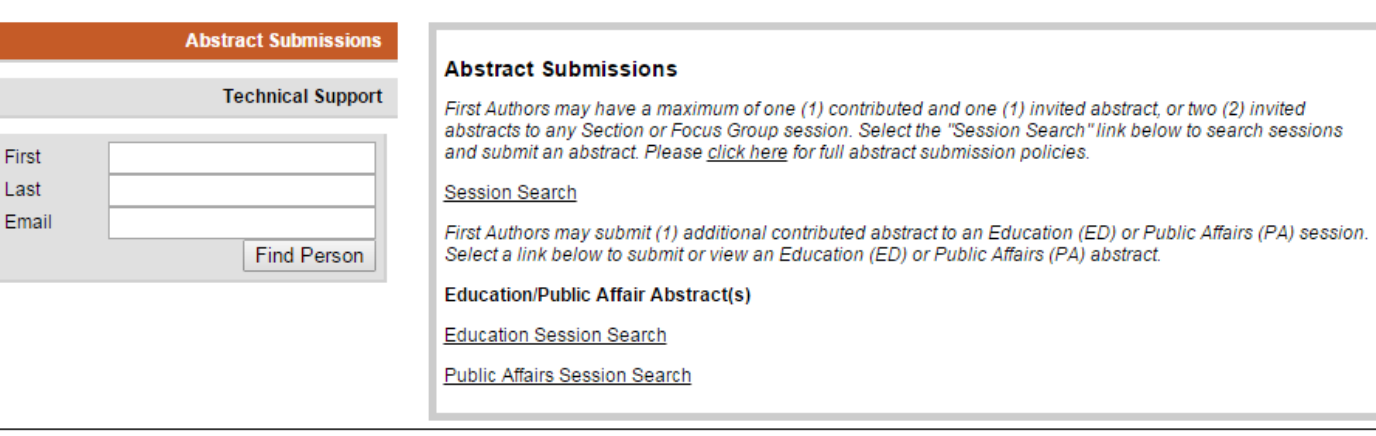

Session Viewer | About AGU | About the AGU Fall Meeting | AGU Meetings | FAQs | Sitemap | 2015 American Geophysical Union. All Rights Reserved.

14

AGU galvanizes a community of Earth and space scientists that collaboratively advances and communicates science and its power to ensure a sustainable future.

**Please note:** upon return log-in, you will be redirected to this page if you are returning to a partially completed abstract or have already submitted an abstract.

### **U FALL MEETING**

# **Change Session Selection**

**Select 'Step 1. Session' on the control panel to view your current session selection or to transfer your abstract submission to another session in the SAME Section or Focus Group.** 

#### **Session Selection**

The current session selection is indicated below. To transfer your abstract submission to another session in the same Section or Focus Group, choose from the list of sessions below. To submit your abstract to a different Section or Focus Group, choose 'Transfer' from the Abstract Submission Control Panel on the left.

- Atmospheric and Space Electricity General Contributions  $\circledcirc$
- Energetic Radiation from Lightning and Thunderstorms 0
- Thunderstorm Effects in the Near-Earth Space Environment 0

#### <span id="page-14-0"></span>SAVE AND CONTINUE

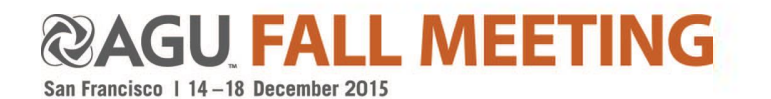

# **Transfer Abstract**

**Use 'Transfer' on the control panel to transfer your abstract submission to another Section or Focus Group.** 

#### **Section/Focus Group Selection**

(Choose a section/focus group, then click the button at the bottom of the page.)

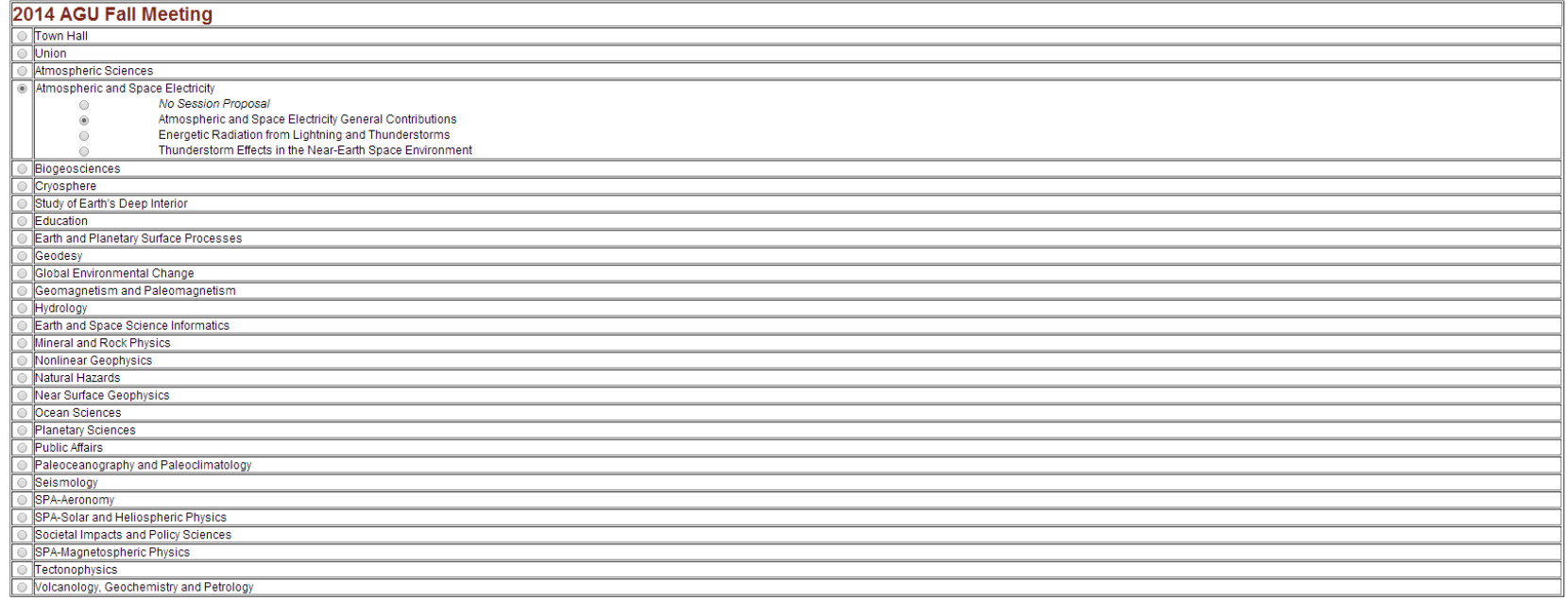

BMIT SECTION/FOCUS GROUP SELECTION

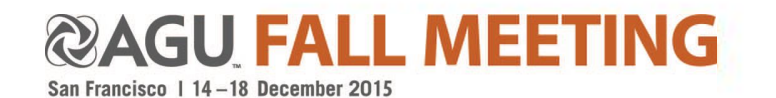

### **Abstract Details**

<span id="page-16-0"></span>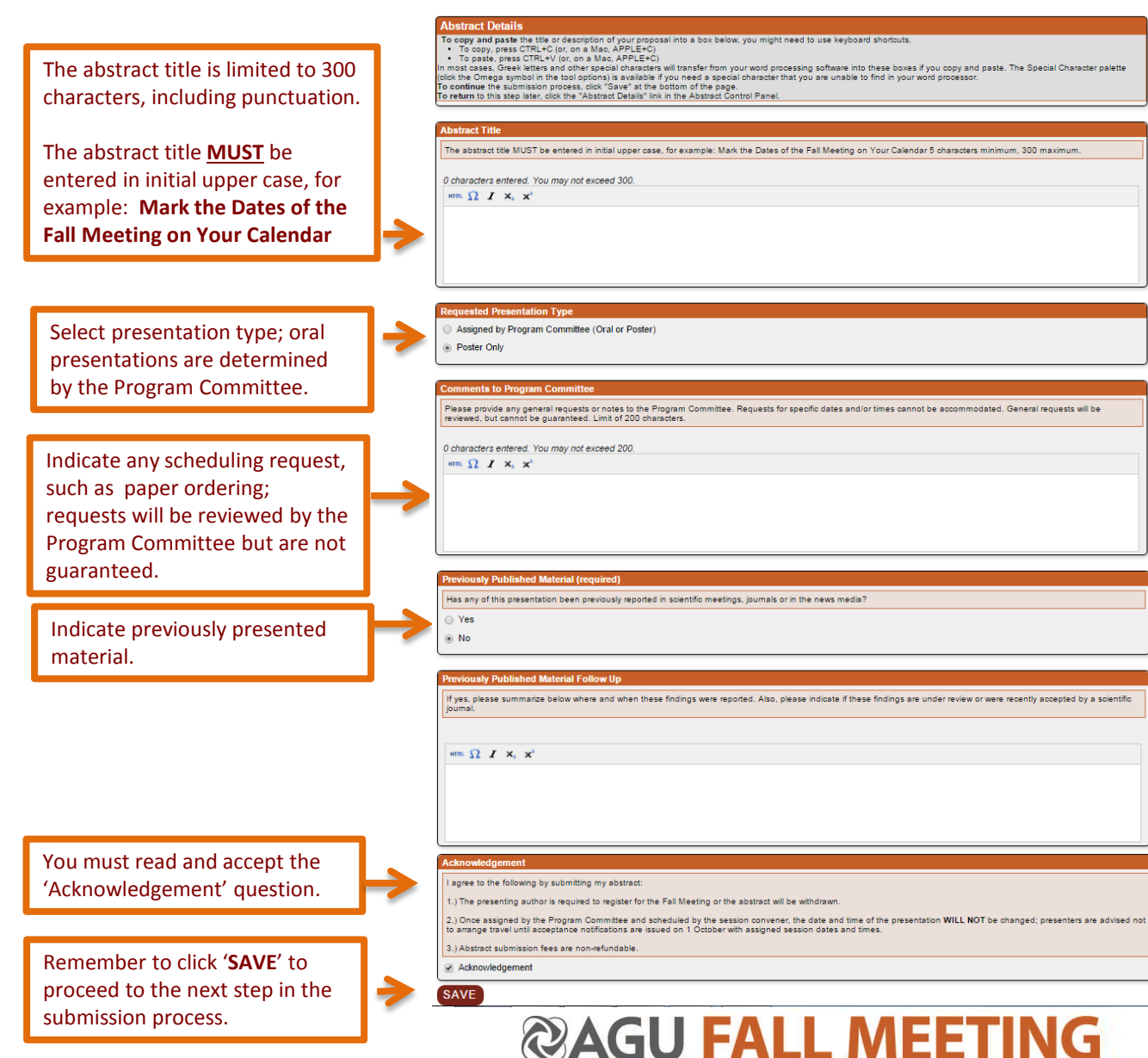

17

### **Abstract Text**

#### Click here to show/hide instructions

#### **Abstract Text Guidelines**

Submit your abstract text below.

#### **Abstract Text**

- . Type or copy-and-paste the body of your abstract-including a table if applicable-into the box below
- . Note: In order to copy and paste the text of your abstract, you may need to use keyboard shortcuts
- . To copy text from the text boxes, press CTRL+C (APPLE+C on a Macintosh).
- . To paste text into the text boxes, press CTRL+V (APPLE+V on a Macintosh).

#### **Special Characters:**

- . In most cases, Greek letters and other special characters will transfer from your word processing software.
- . The Special Character tool bar is available if you need a special character that you are unable to find in your word processor.
- . There is a limit of 2000 characters, including spaces, for the text of your submission.

#### **Image Upload (optional)**

- . If you would like to include an image, equation, complex table, figure, etc., select the "Upload Image" option below the text box, browse to your image, and save your image file.
- . Note that only ONE image file is allowed. If you would like to include multiple images, you must combine the images and save them as one file. JPG is the preferred image format. Supported file types include: [9] JPEG ima . Tables may be included in the abstract body in the image file.
- . There is no limit on the number of tables, figures, etc. that you can combine into your one image upload, however, the more components you have in your overall image file, the smaller the individual images will appear.
- . Equations (including LaTex) can be entered directly in the text box via copy/paste or using the "Special Character" toolbar as needed for Greek and special characters

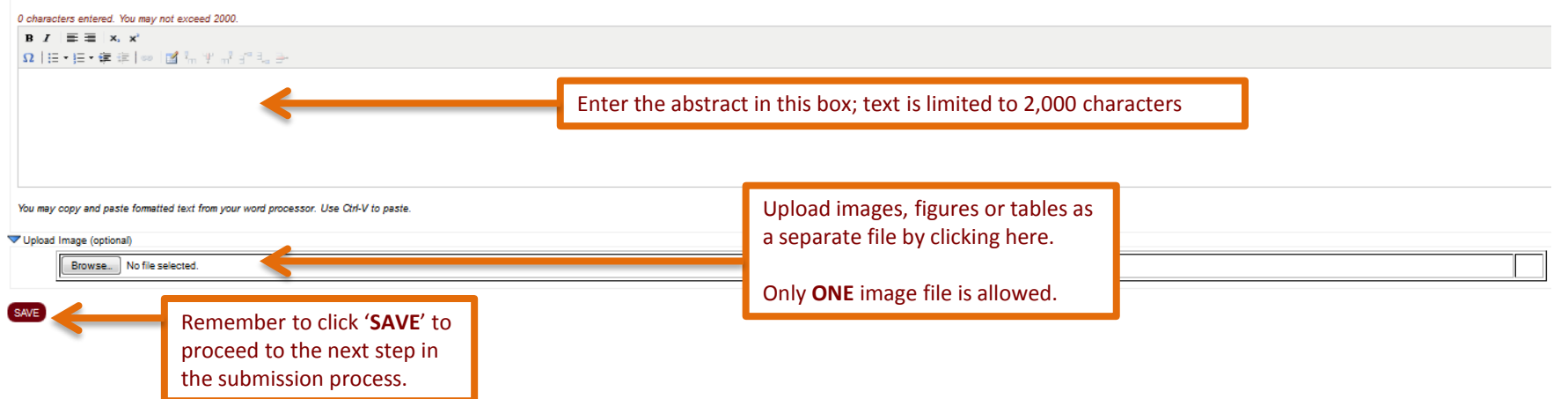

<span id="page-17-0"></span>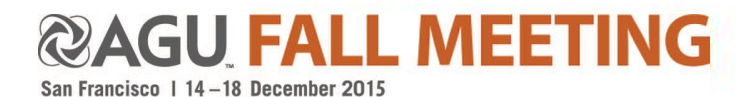

Abstracts must focus on scientific results or their application. The Program Committee may decline to consider abstracts with other focus.

**NOTE: The abstract text will be published as submitted. Edits must be completed prior to the submission deadline on 5 August 2015 23:59 EDT/03:59 +1 GMT.** 

### **First Author**

- The AGU member submitting the abstract will automatically be listed as the First Author. **The First Author cannot be changed.**
- The First Author will also be identified as the Presenting Author.
- **IMPORTANT UPDATE FOR 2015:** This section is used ONLY to edit the affiliation of the First Author (submitting author) and to add a presenting author **ONLY IF** different than the First Author. **NO CO-AUTHORS** will be added during the abstract submission process. If the abstract is accepted, you will have access to add co-authors to your submission when acceptance notifications are issued in **October 2015**. Co-authors may be added between **1 October and 4 November 2015**.

#### **Authors**

IMPORTANT UPDATE FOR 2015: This section is used ONLY to edit the affiliation of the First Author (submitting author) and to add a presenting author ONLY IF different than the First Author. NO CO-AUTHORS will be added during the abstract submission process. If the abstract is accepted, you will have access to add co-authors to your submission when acceptance notifications are issued in October 2015. Co-authors may be added between 1 October and 4 November 2015.

**Presenting Author** 

 $\circledcirc$ 

Click on the **'Edit'** icon to:

19

- Add a secondary affiliation or department to the First Author's record.
- Respond to the question if you are 'Willing to Chair' the session.

#### Instructions:

**Add Title of Team** 

**Role** 

**First Author** 

The person submitting the abstract will automatically be the First Author and Presenting Author. The First Author cannot be modified. If the First Author is not the Presenting Author, please select the "Add Presenting Auth

**Person** 

Donna Marie Brousseau

Click on '**Add Presenting Author**' to search for and enter the Presenting author, if different than first author. **OPTIONAL: (ADD PRESENTING AUTHOR** 

NEW FOR 2015: CO-AUTHORS will not be added during the abstract submission process. If the abstract is accepted, co-authors may be added to an abstract between 1 October and 4 November 2015. Further instructions on how to a provided in October and will be included in the acceptance notifications. The abstract submitter is responsible for assuring that all co-authors have agreed to be listed on the abstract.

**Edit** 

 $\sqrt{a}$ 

**Delete** 

Select the "Edit" icon next to your name or your presenting author's name to complete any missing information. Please note that you will not be able to proceed to the next step in the submission process if the required inf

Click on '**Add Title of Team**' to add the name of a Scientific Team.

Scientific teams are permitted within an authorship list. Such teams and their members should be formally defined entities such as instrument, field or laboratory experiment, or mission teams. Examples: include "Scientific "The Cassini Imaging Science Subsystem Team"

<span id="page-18-0"></span>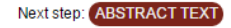

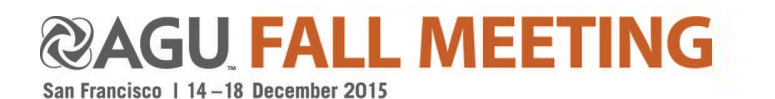

### **First Author Affiliation**

#### **First Author Information**

\* - Indicates required field.

\*\* - Indicates required for presenting authors only.

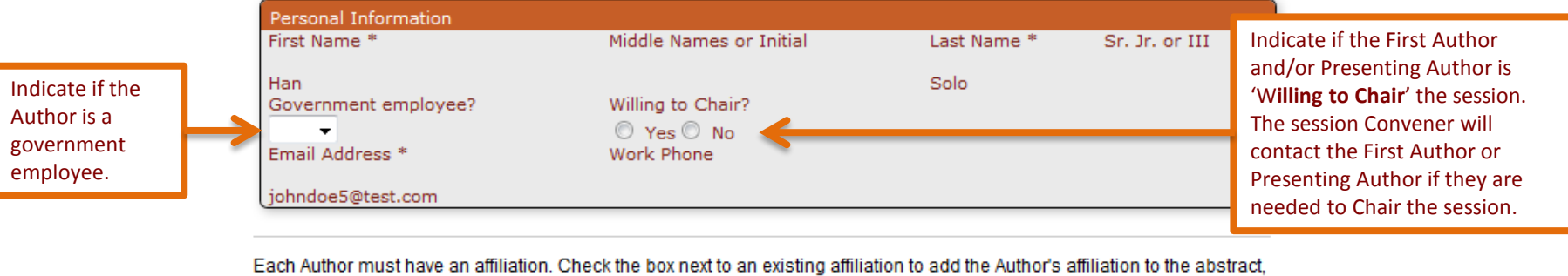

then select "Save and Continue". If no affiliation is listed, you can "Add a New Affiliation". You may add a new affiliation if this differs from your primary affiliation in your AGU record. Please know that new affiliations

will be added only to the abstract proposal and will not update your existing AGU record. If you need to make any changes to your primary contact information please contact service@agu.org.

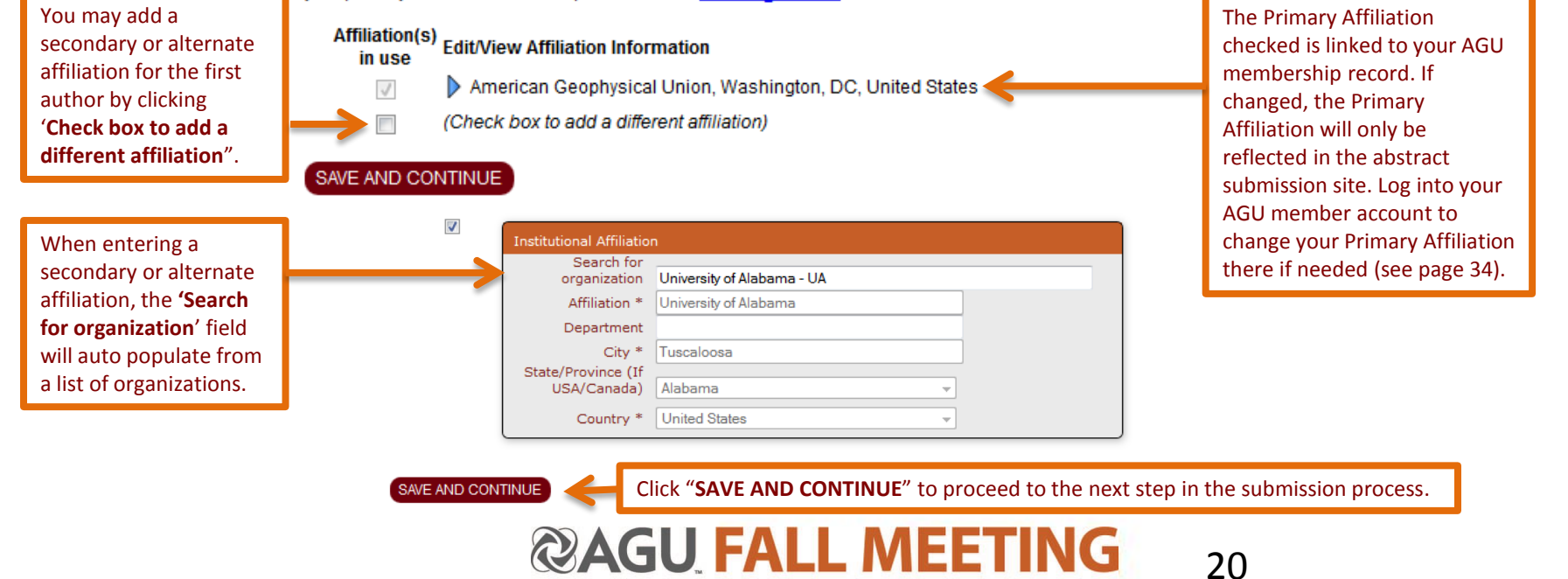

## **Search for Presenting Authors**

To add a presenting author to the abstract submission, you may search by First Name, Last Name and/or Email Address.

Search results will return on a subsequent page after you click search. If the Co-Author does not have a record in the AGU database, you may add a new record on the subsequent page.

Search for an Author to Add

The person initiating and submitting the abstract will automatically be listed as the First Author. This cannot be modified. If the First Author is not the Presenting Author, you will have the option to select the Presenting Author on the following page.

Begin by searching for your first name, last name or email address.

If the account does not exist, you may add a new record on the following page.

- This search does not accept partial strings (i.e. you must enter the full last name of "Smith", not just "Smi").
- . If an account exists for this person, you can add them to your submission by clicking the "add" button.
- . Do not use wildcard characters such as \*
- You may use special (accented) characters
- . If the account does not exist, please select the "Not Found Add New Record" option to create a new record.
- . Please note you are unable to edit the primary contact information on a created record. If you need to make any changes to the record you just created, please contact abstracts@agu.org.

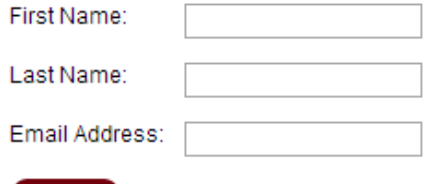

<span id="page-20-0"></span>SEARCH

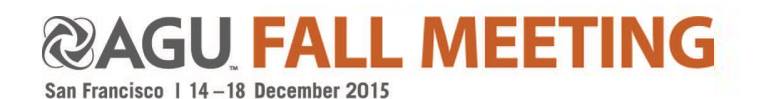

## **Add Presenting Author**

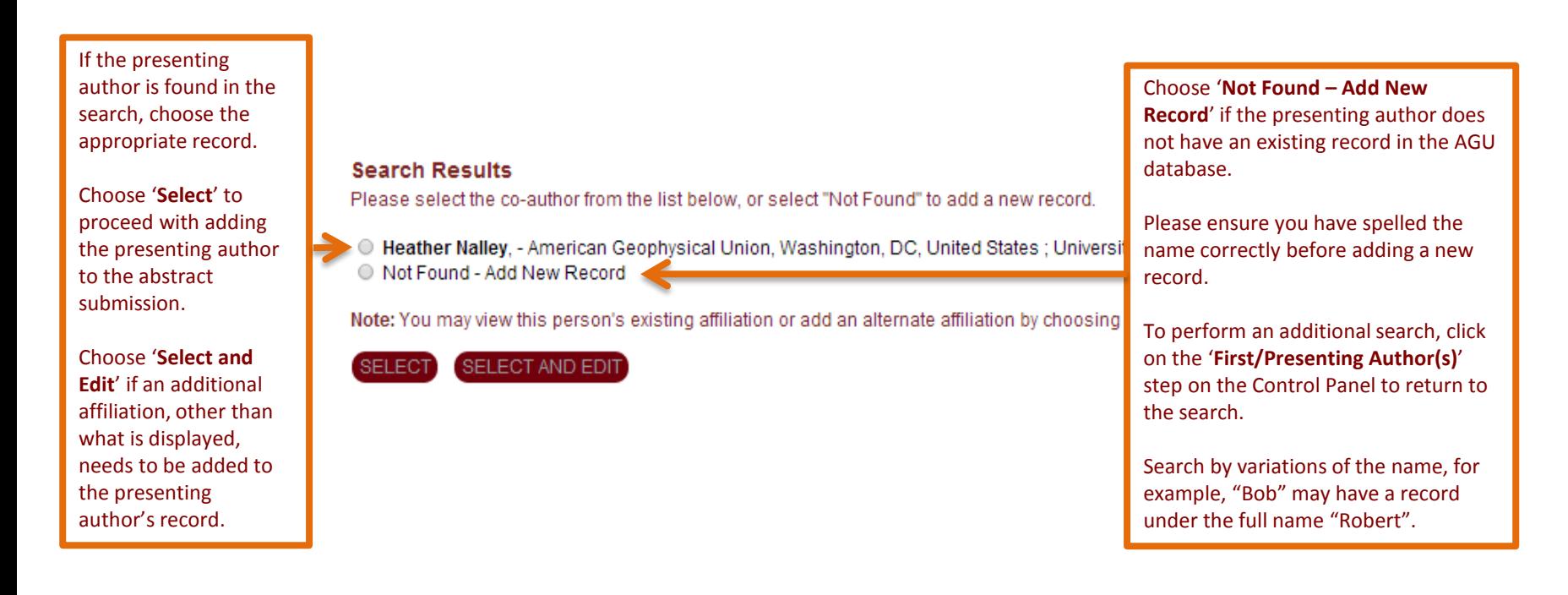

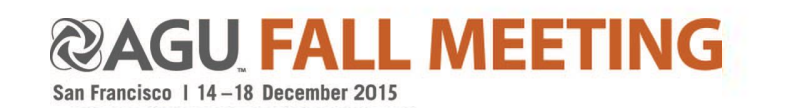

## **Add Presenting Author**

When adding a presenting author record that is not found by the search option, enter the required information, including full name, affiliation and email address.

Do not enter a period after initials.

Click **"Save"** after entering each author.

Click "**SAVE AND CONTINUE**" to proceed to the next step in the submission process.

#### **Author Information**

- \* Indicates required field.
- \*\* Indicates required for presenting authors only.

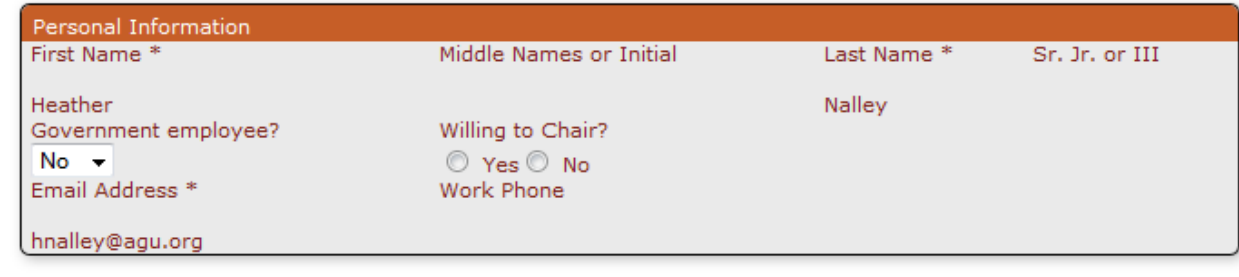

Each Author must have an affiliation. Check the box next to an existing affiliation to add the Author's affiliation to the abstract, then select "Save and Continue". If no affiliation is listed, you can "Add a New Affiliation".

You may add a new affiliation if this differs from your primary affiliation in your AGU record. Please know that new affiliations will be added only to the abstract proposal and will not update your existing AGU record. If you need to make any changes to your primary contact information please contact service@agu.org.

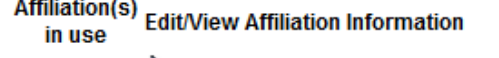

- American Geophysical Union, Washington, DC, United States  $\mathcal{J}$ 
	- University of Alabama, Tuscaloosa, AL, United States
	- If University of Maryland, Washington, DC, United States
	- (Check box to add a different affiliation)

If an existing AGU record is found for the presenting author, you may add a secondary affiliation for the author by clicking '**Check box to add a different affiliation**".

23

SAVE AND CONTINUE

 $\overline{\phantom{a}}$ 

### **@AGU FALL MEETING**

# **Add Presenting Author's Affiliation**

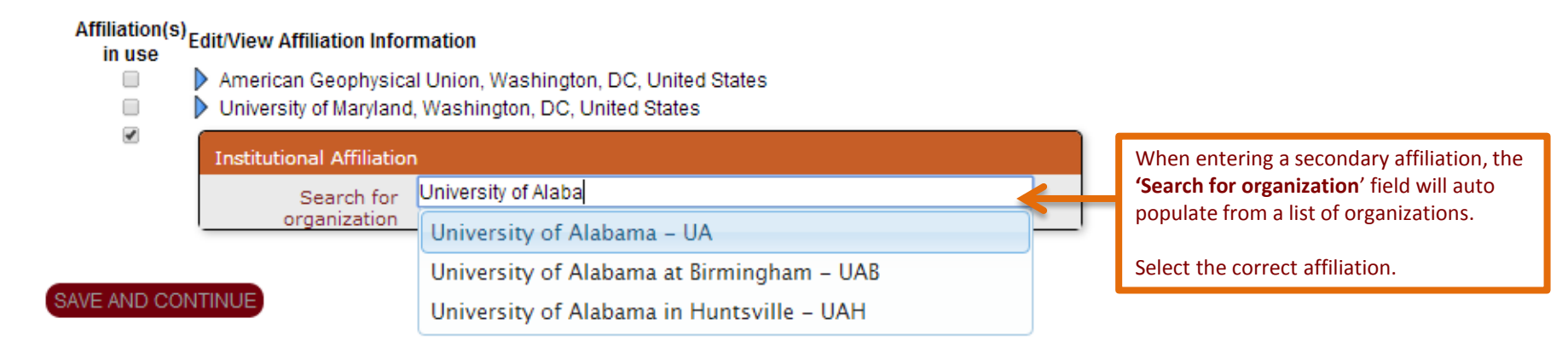

#### Affiliation(s)<br>in use<br>in use

- in use □
	- American Geophysical Union, Washington, DC, United States
	- □ ▶ University of Maryland, Washington, DC, United States

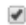

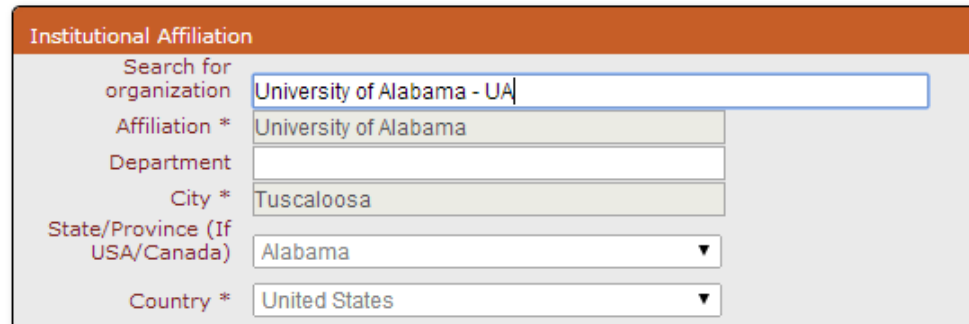

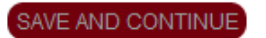

Click "**SAVE AND CONTINUE**" to proceed to the next step in the submission process.

> **U FALL MEETING** San Francisco | 14-18 December 2015

## **Outstanding Student Paper Award (OSPA)**

<span id="page-24-0"></span>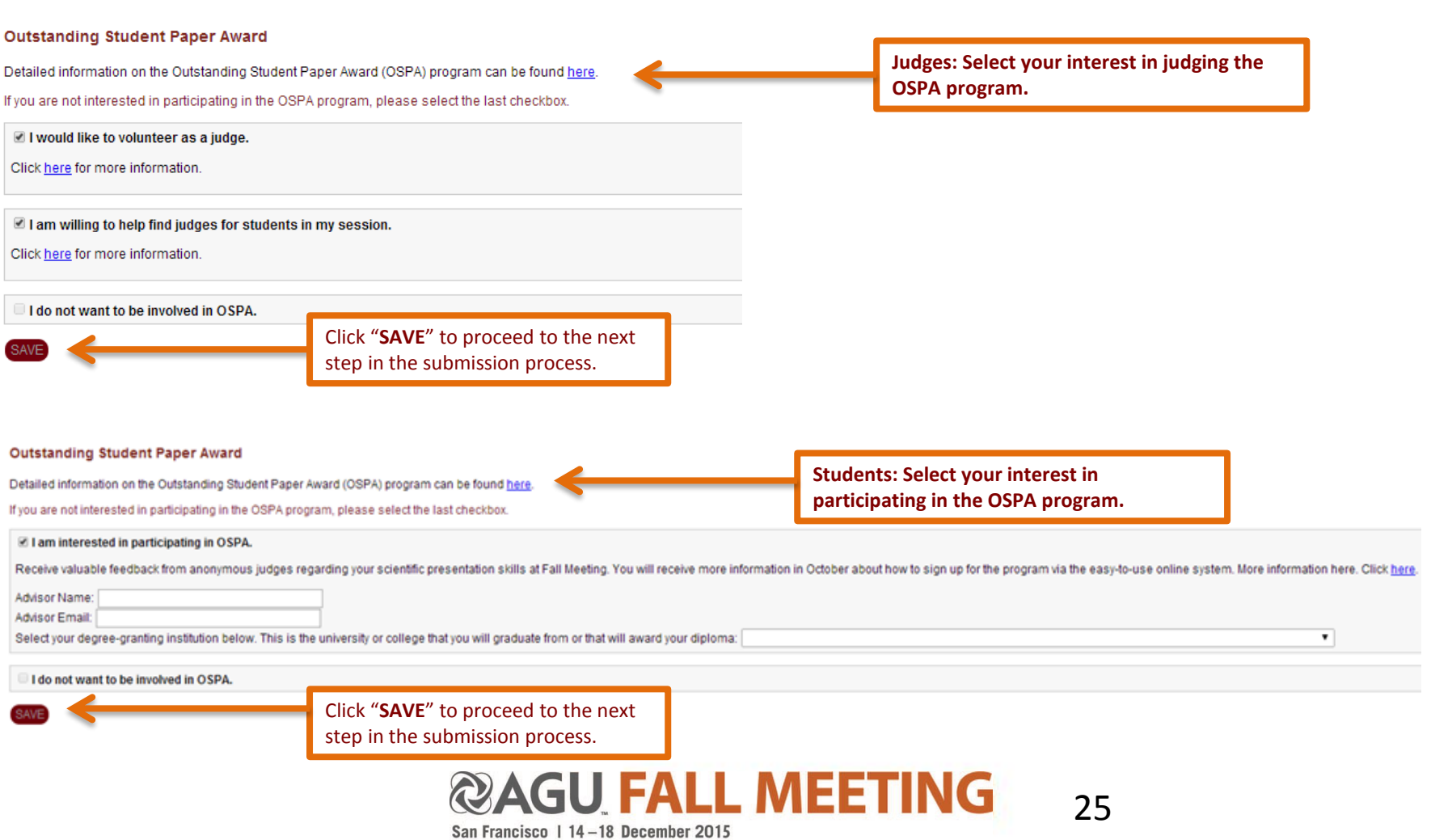

# **Payment**

#### **\* \* \* IMPORTANT \* \* \***

• Verify that you are receiving the correct abstract fee before proceeding with payment.

- Abstract fees are **nonrefundable**. You may return and edit your abstract submission at any time before the submission deadline. Do not submit and withdraw a paid abstract submission if edits are needed or to begin a new submission.
- You may make changes to your abstract until the deadline of **5 August 2015 23:59 EDT/03:59 +1 GMT**. After this date, no further edits will be permitted to the submission.

#### **Abstract Payment Information**

Please verify your abstract submission fee is correct before completing the final step of your submission. As a reminder, your abstract submission fee is non-refundable. If you have any questions regarding your submission Please iew and proof your submission prior to making payment by clicking on the **"View Submission"** link on the Abstract Submission Cont missions are subject to review and acceptance by the Program Committee. You may review or edit your submission until the deadline of 5 August 2015 23:59 EDT/03:59 +1 GMT. After this date, no further edits will be All abst If your submission is complete, please click on the 'Make Payment' button below to submit payment. After the payment is processed, you MUST click on 'Submit Abstract' on the Control Panel to complete the final step to subm Please verify that you are using a valid and authorized credit card before you submit payment. As a reminder, your abstract submission fee is non-refundable

ID **Title** Price

37549 test submission...kindly ignore \$65.00

<span id="page-25-0"></span>**MAKE PAYMEN** 

Click "**MAKE PAYMENT**" to proceed to the payment form for the abstract submission fee.

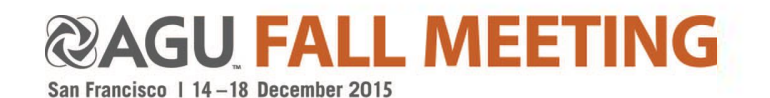

# **Payment**

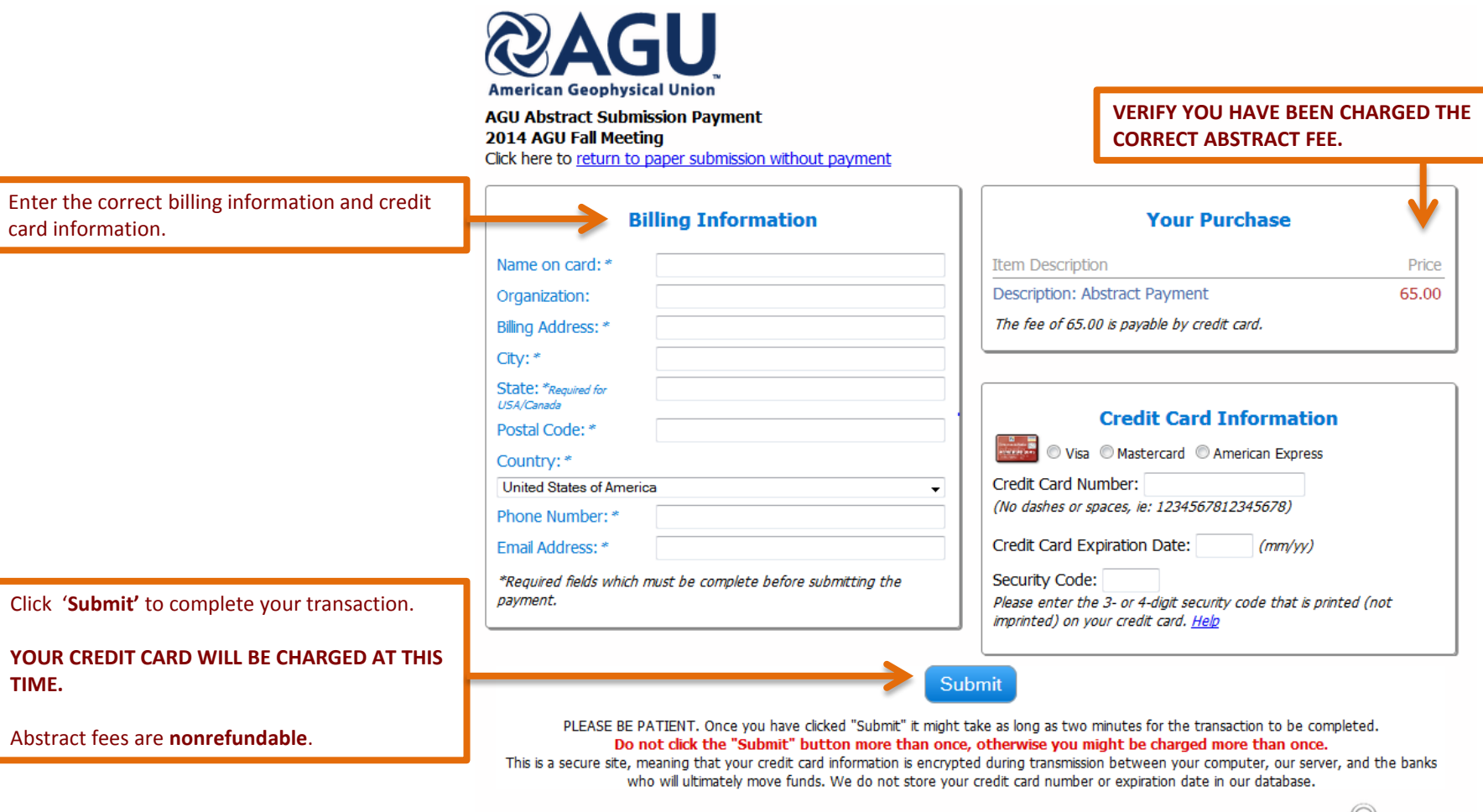

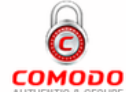

27

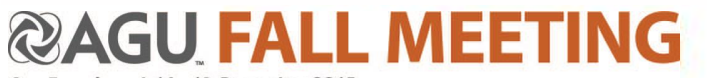

# **Payment Receipt**

#### **\* \* \* IMPORTANT \* \* \***

Your abstract has not been submitted.

You **MUST** click on **'Complete Final Step and Submit Abstract'** to complete your submission.

#### **Payment Received**

Your Payment of \$65.00 has been received.

Your confirmation number is agu-demo-0251-5180-6997-1326

Complete Final Step and Submit Abstract

printable receipt.

Click **'printable receipt'** to print your payment confirmation (see below).

A receipt will also be emailed to the email address provided on the payment step.

Print this page

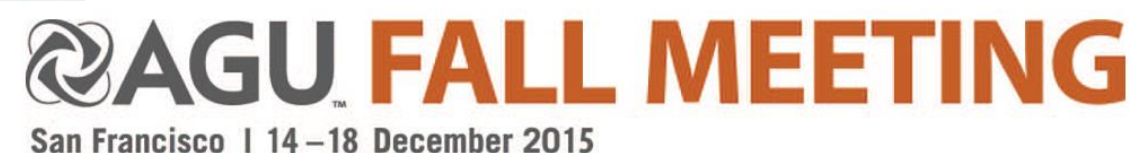

Your payment of \$65.00 has been received for:

• Abstract Payment

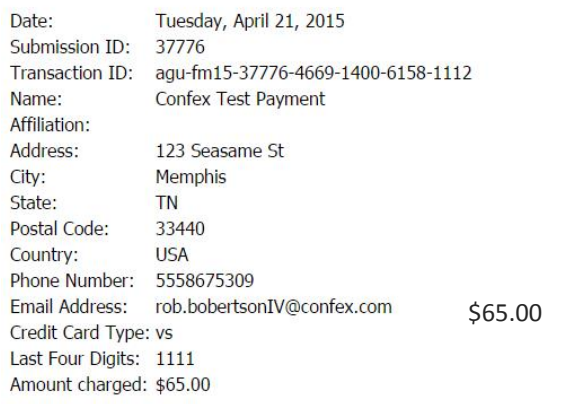

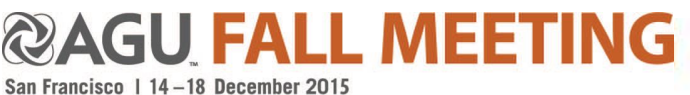

### **Proof and Submit Your Abstract**

#### **\* \* \* IMPORTANT \* \* \***

If your proposal is complete, you **MUST** click on the '**Submit Abstract**' button.

Review and proof your abstract title, description, and added authors to ensure your submission is what you intended.

You may click on any of the steps on the '**Abstract Control Panel**' on the left to make any necessary changes to that step.

Abstract submissions will be published as submitted. Submissions will not be edited after the submission deadline.

<span id="page-28-0"></span>**NOTE: You may return to the submission at any time until the deadline of 5 August 2015 23:59 EDT/03:59 +1 GMT to edit your abstract.** 

#### Please review your abstract submission.

If the abstract is final, click "Submit Abstract" below to complete your submission. You may still review or edit your abstract submission until the deadline of 5 August 2015 23:59 EDT/03:59 +1 GMT. After this date, no further edits will be made to the submission.

#### **SUBMIT ABSTRACT**

#### Mr. Booker Stanton

ABSTRACT DELETED

#### **Abstract Text**

thisisatest

Topic Selection: Boundary Layer Clouds and Climate Change

#### Title: Mr. Booker Stanton Submitter's E-mail Address: otto@confex.com **Abstract Withdrawn from Meeting**

Reason: testing (Date: Jun 04 2015 10:25 AM)

IP: 100.40.34.2 Preferred Presentation Format: Assigned by Program Committee (Oral or Poster)

#### **First Presenting Author**

**Presenting Author** 

Gearld Ruecker

Primary Email: GearldRuecker723TEST@confex.com

#### Affiliation(s):

00814 Lala Motorway Apt. 077 Lockmanburgh (Bahamas)

#### **FINAL STEPS**

- 1. Please review and proof your submission.
- 2. Make necessary corrections.
- 3. Select the step in the Abstract Control Panel that you wish to edit (e.g. Authors, Abstract Details, etc.)
- 4. Edit the information and click Save.
- 5. All abstract submissions are subject to review and acceptance by the Fall Meeting Program Committee. All submissions are subject to review and acceptance by the Program Committee. You may review or edit your abstract submission until the deadline of 5 August 2015 23:59 EDT/03:59 +1 GMT. After this date, no further edits will be made to the submission.

29

- 6. If your submission is complete, you MUST click on 'Submit Abstract' at the top of this page to complete the final step to submit your abstract.
- 7. Click on the Payment tab on the Abstract Control Panel to print a receipt of your payment.
- 8. Click HERE to print this page now.

### **@AGU FALL MEETING**

### **Confirmation Page**

#### Your abstract submission has been has been submitted for the 2014 AGU Fall Meeting. You will receive an email confirmation.

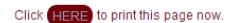

Receipt of this notice does not guarantee that your submission was accepted for the 2014 AGU Fall Meeting. All submissions are subject to review and acceptance by the Program Committee. You may review or edit your abstract After this date, no further edits will be made to the submission.

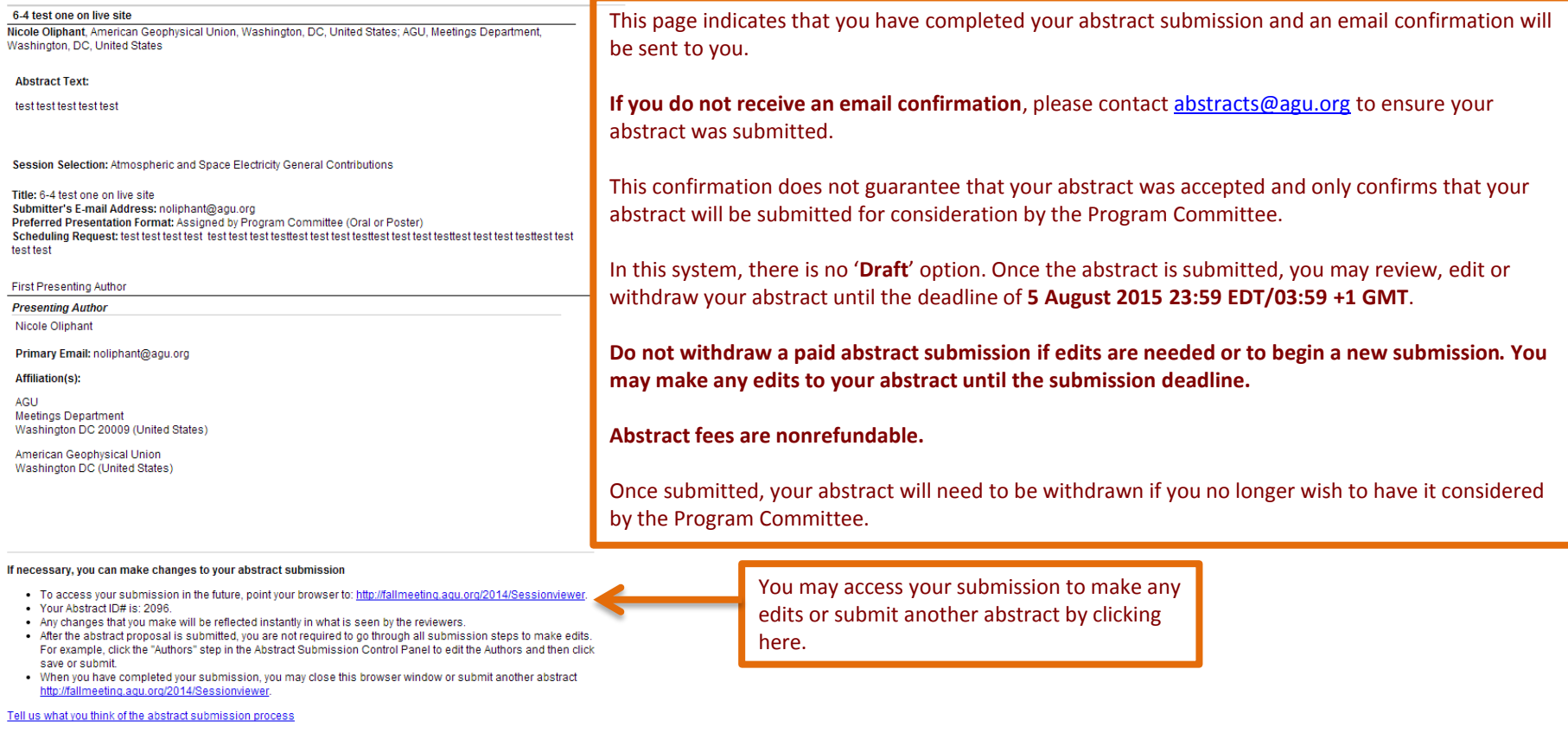

### <span id="page-29-0"></span>**@AGU FALL MEETING**

30

### **Technical Support**

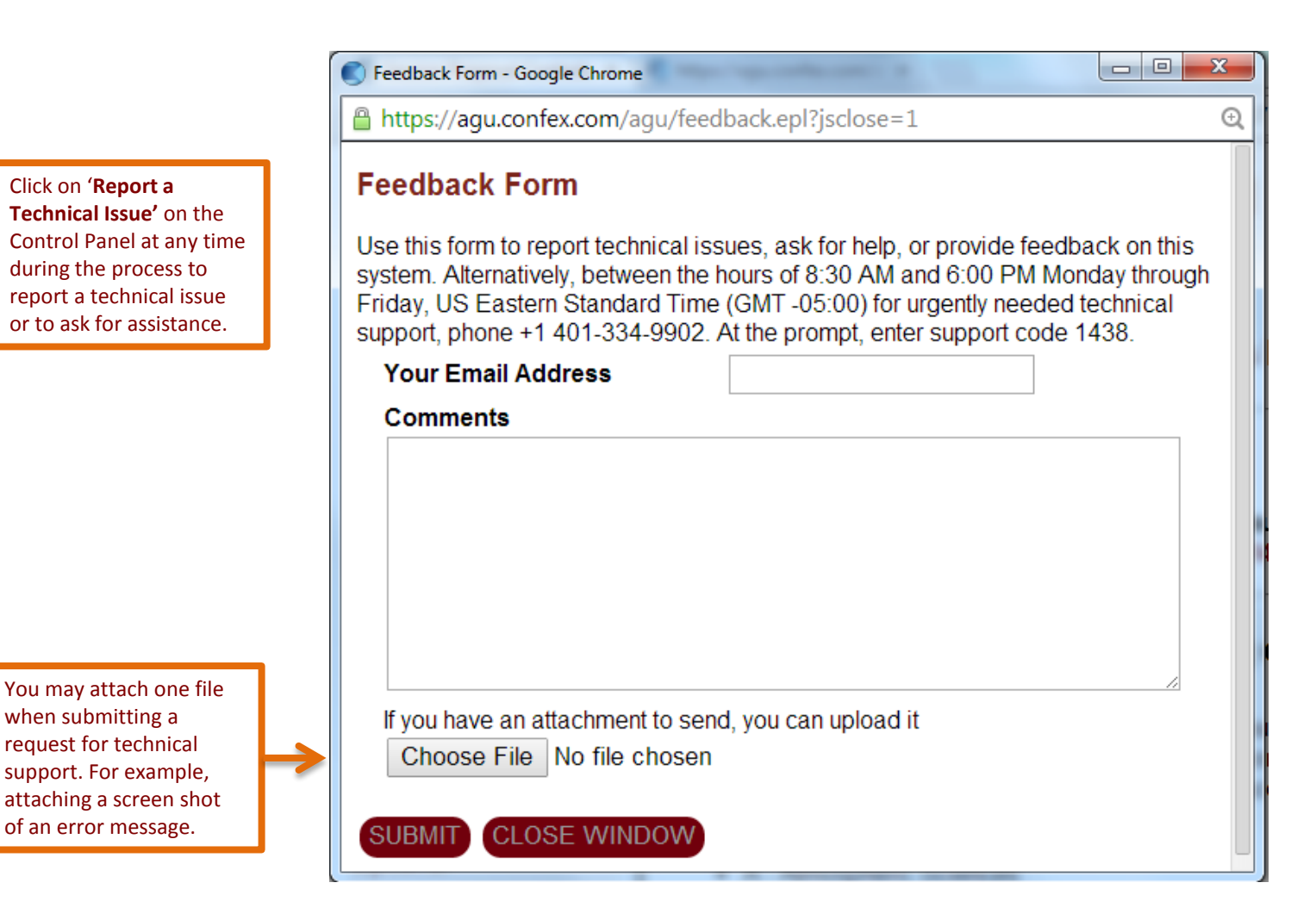

<span id="page-30-0"></span>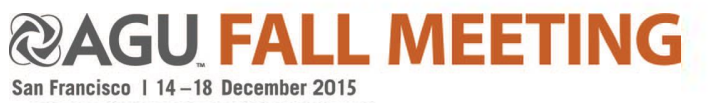

### **Withdrawing Abstracts; Letters of Invitation**

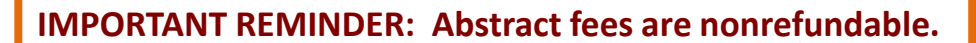

To withdraw a

click on the

<span id="page-31-0"></span>**begin a new submission.**

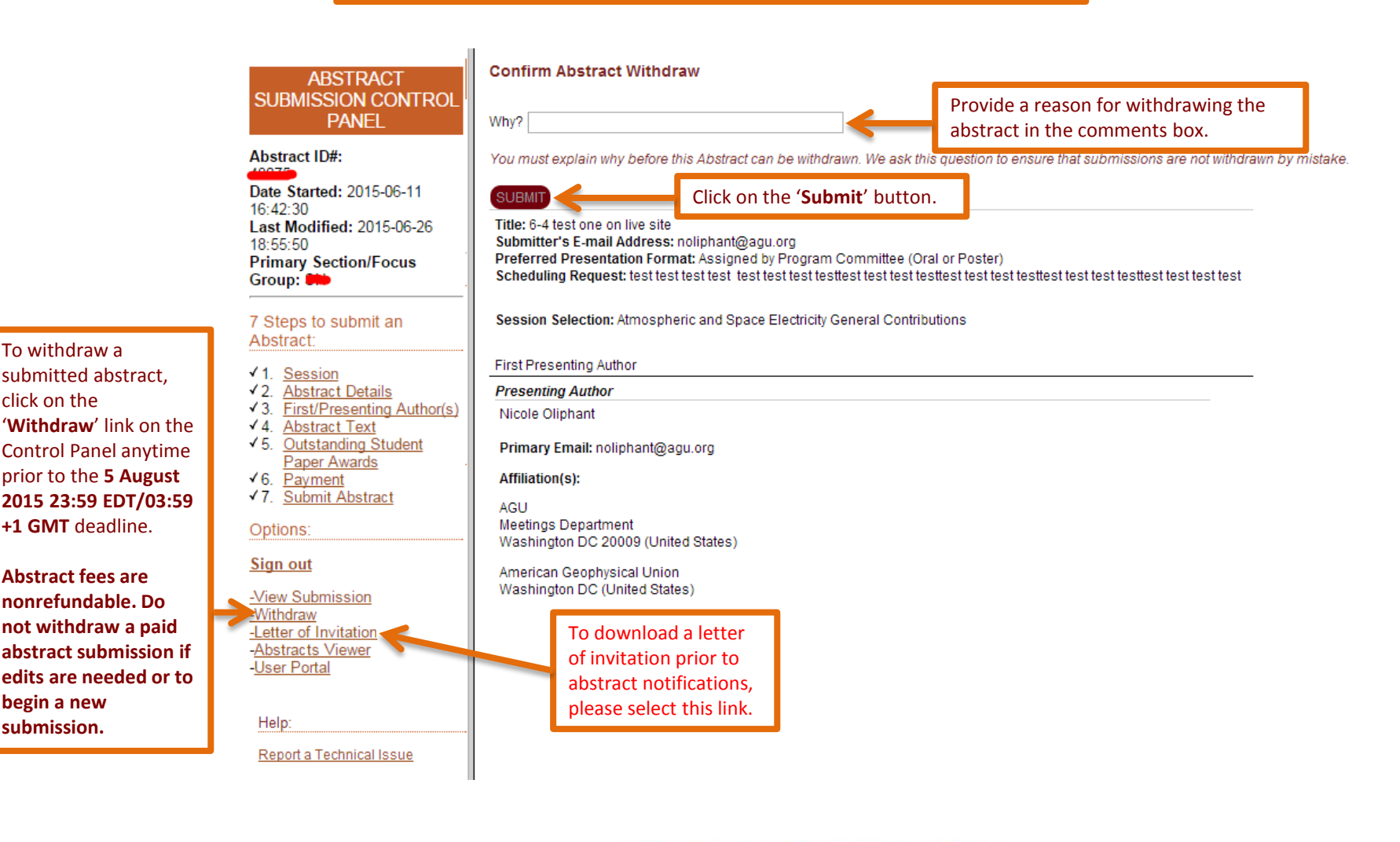

**@AGU FALL MEETING** San Francisco | 14-18 December 2015

### **Update Your Contact Information**

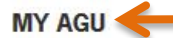

AGU Member Dashboard

If at any time you have questions or need assistance, please contact our Member Service Center at service@agu.org, or call the<br>Member Service Center at 800.966.2481 (toll-free in North America) or +1 202.462.6900 to speak

<span id="page-32-0"></span>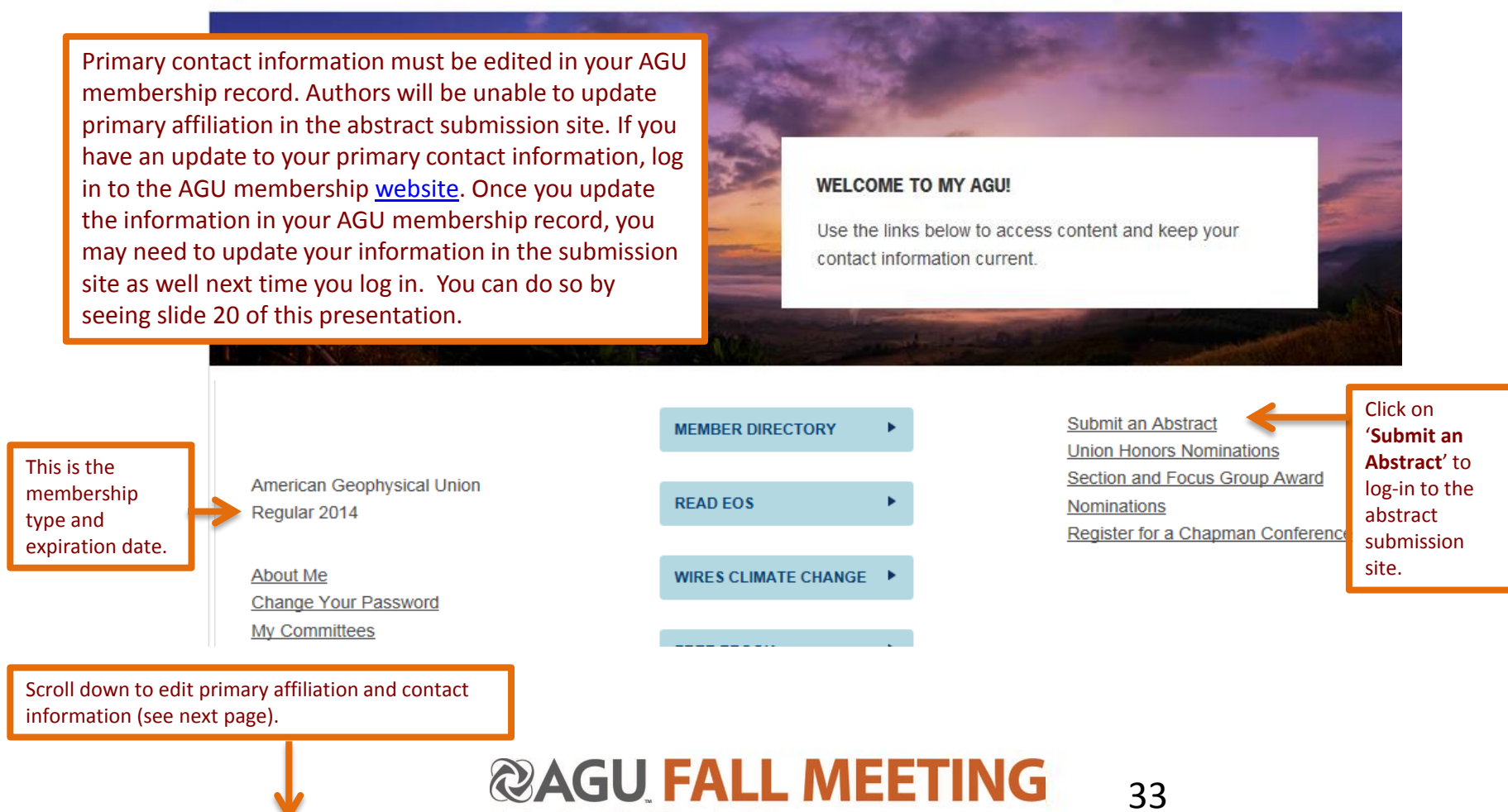

### **Updating AGU Membership Records**

To update your contact information, log into the AGU membership [website.](https://membership.agu.org/my-agu-login/) On the "My AGU" page, scroll down to "My Information" and click on the arrow next to the item you wish to update.

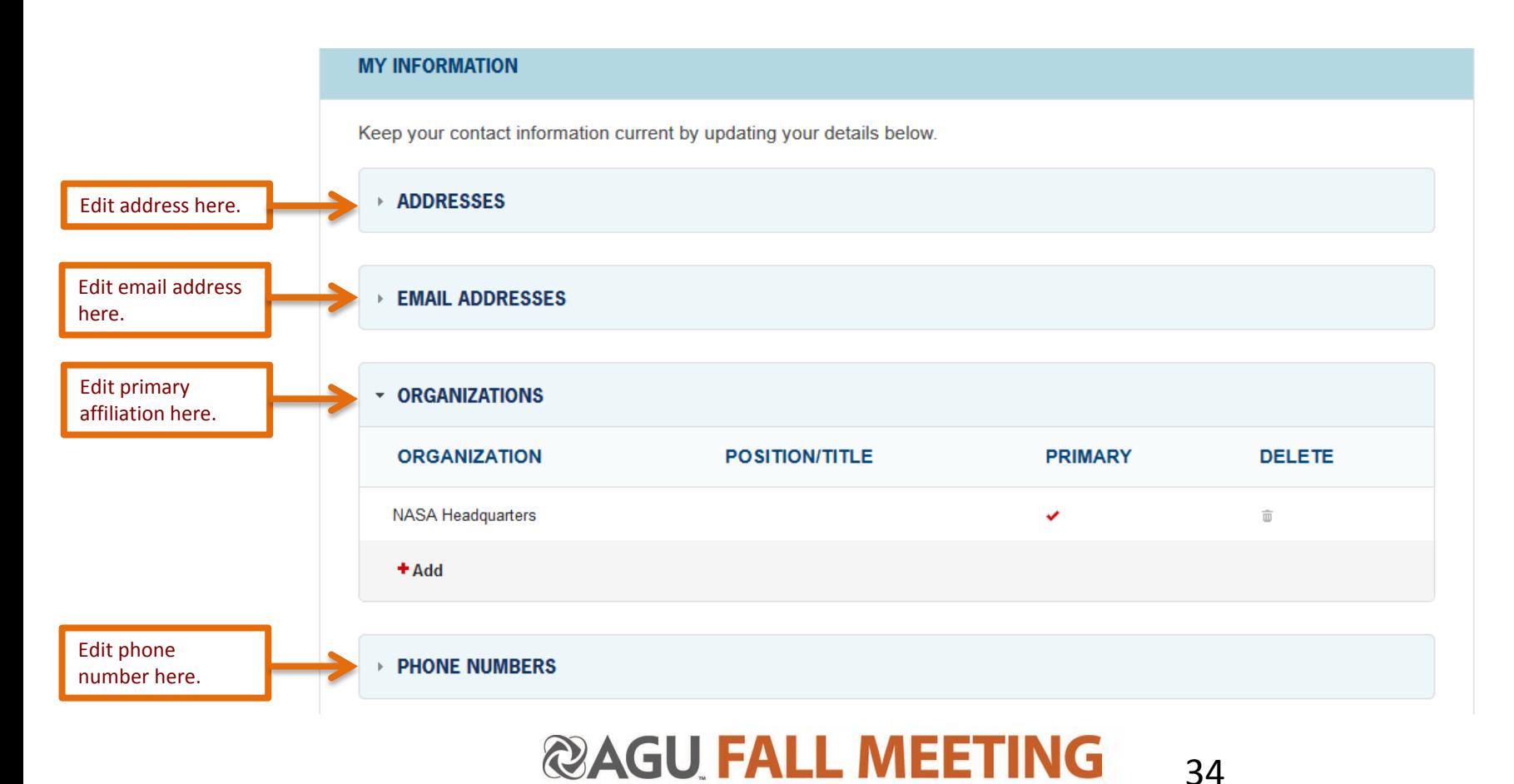

## **Questions?**

### • **Technical Support:**

 $\triangleright$  If you have a question about the submission site or experience a technical issue when submitting your abstract, request technical support submit a technical issue by completing the request form within the submission site. You may also call +1 401-334-9902 on Monday through Friday between 8:30 AM and 6:00 PM, US Eastern Daylight Time (GMT -05:00) or email [agu@confex.com.](mailto:agu@confex.com)

### • **Scientific Program:**

 $\triangleright$  If you have a question on AGU's scientific program polices or general procedures, contact the AGU Scientific Program Management Team at **abstracts@agu.org.** 

#### • **AGU Membership:**

<span id="page-34-0"></span> $\triangleright$  If you have a question on your membership status or need assistance with your AGU membership account, contact the AGU Membership Services Team at [service@agu.org](mailto:service@agu.org) or call 800.966.2481 (tollfree in North America) or +1 202.462.6900.

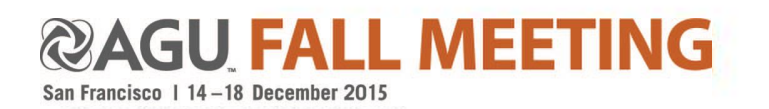

## **Additional Resources**

- **[Abstract Submission Guidelines](http://fallmeeting.agu.org/2015/scientific-program)**
- **[Abstract Submission Site](http://fallmeeting.agu.org/2015/submissionsite)**
- **[Fall Meeting Program Committee](http://fallmeeting.agu.org/2015/scientific-program/program-committee/?sectionfocus_group=35&keyword)**
- **[AGU Abstract Archives](http://meetings.agu.org/abstract_db/) (search abstracts from previous meetings)**

<span id="page-35-0"></span>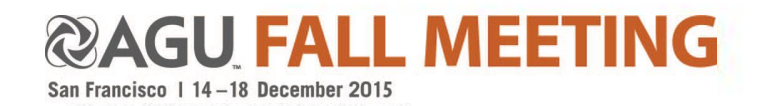